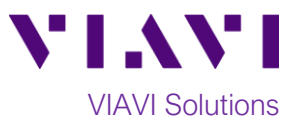

## Quick Card

# **T-BERD®/MTS-2000 and SmartOTDR**

## **Fiber License Installation**

This quick card outlines how to install a license on the T-BERD/MTS-2000 and SmartOTDR test set for the following options:

- ESMARTFTTH FTTH Smart Link Mapper (identification of splitter types, acquisition at short and long pulse widths to detect all events before and after splitters, pass/fail thresholds per PON standards)
- ESMARTFTTA FTTA Smart Link Mapper (detection and identification of FTTA network elements)
- ENTERPRISE Enterprise Smart Link Mapper (Identification of specific elements, pass/fail thresholds and labeling schemes per Data Center/ Enterprise standards)
- ESMARTCABL Cable Smart Link Mapper (high-level view for high-density fiber cable certification)
- ESMARTACQ Smart Acquisition (uses differing pulse widths to characterize the different sections of a fiber link and combines results into a single view)
- SAA-L2 Level 2 Smart Access Anywhere (remote connectivity on private networks via cloud-based server)

#### **Equipment Requirements:**

- T-BERD/MTS-2000 or SmartOTDR
- 4GB to 16GB USB Flash Drive with license file

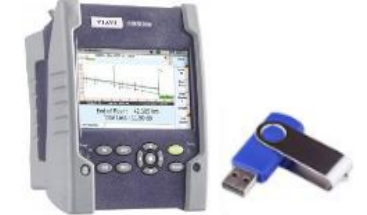

*Figure 1: Equipment Requirements*

### **License Installation:**

- 1. Press the **Power button IFM** to turn on the unit.
- 2. Press the **Home** hard key to display the Home screen.
- 3. Insert the USB Flash Drive into a USB port under the flap on the top of the T-BERD/MTS 2000 or SmartOTDR.

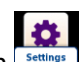

4. Tap the **Settings** icon **Settings** in the **Home** Screen to access **System Settings** *Figure 2: Home screen*

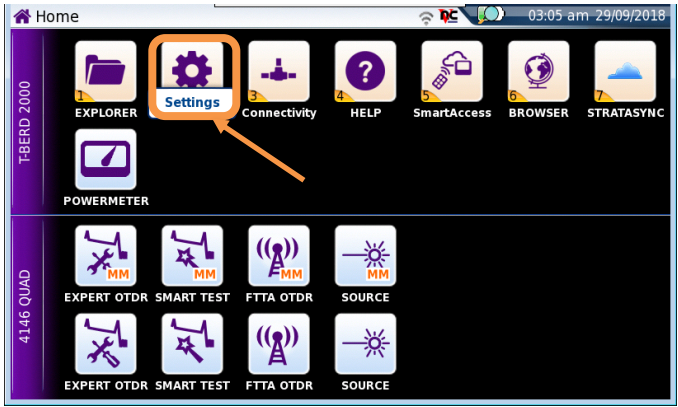

5. In the **System Settings** screen, tap the **Expert Tools** soft key **the soft keys**.

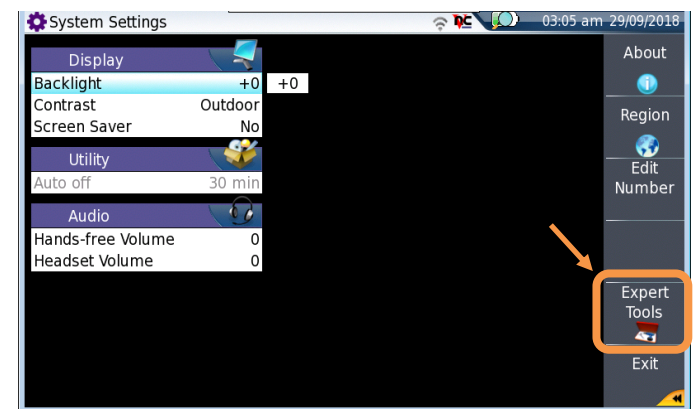

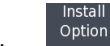

6. Tap the **Install Option** soft key

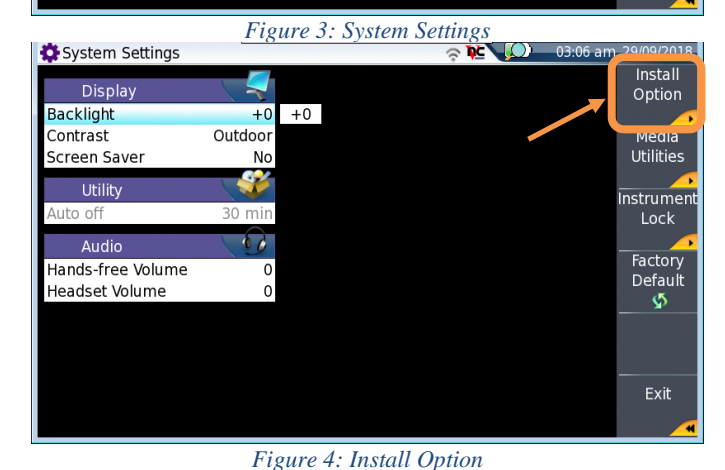

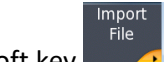

7. Tap the **Import File** soft key .

Note: If a USB Flash Drive is not connected to the platform, a warning message is displayed. Tap **Confirm** once the USB Flash Drive is connected.

- 8. In the **File Explorer**, select the **usbflash** drive, and select the license file (.lic) to be imported.
- 9. Tap the **Load** soft key and tap **Confirm.** Once the license is imported, you will be prompted to reboot.

Reboot

10. Tap the **Reboot** soft key **Q** to complete license installation.

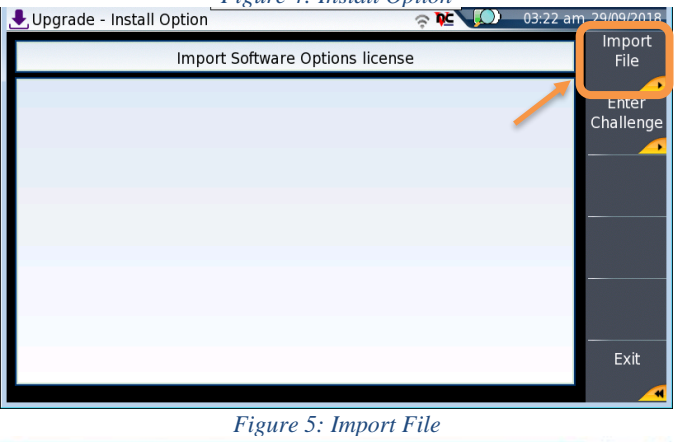

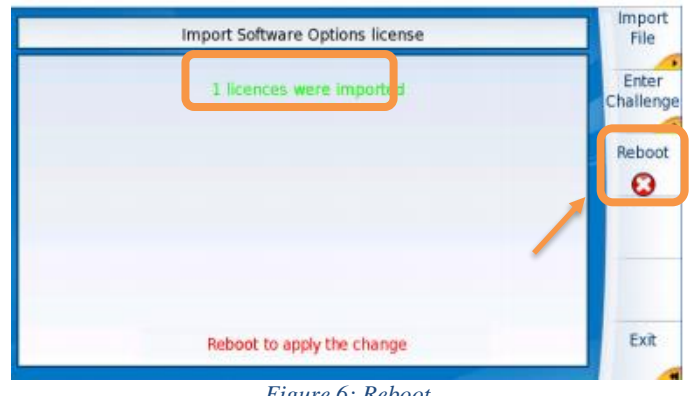

*Figure 6: Reboot*

(+1 844 468 4284)

Contact Us +1 844 GO VIAVI To reach the VIAVI office nearest you, visit viavisolutions.com/contacts.

© 2018 VIAVI Solutions Inc. Product specifications and descriptions in this document are subject to change without notice.